## **Step 1:**

In MyReports on the Transactional Reports tab select **Transaction Detail Report**

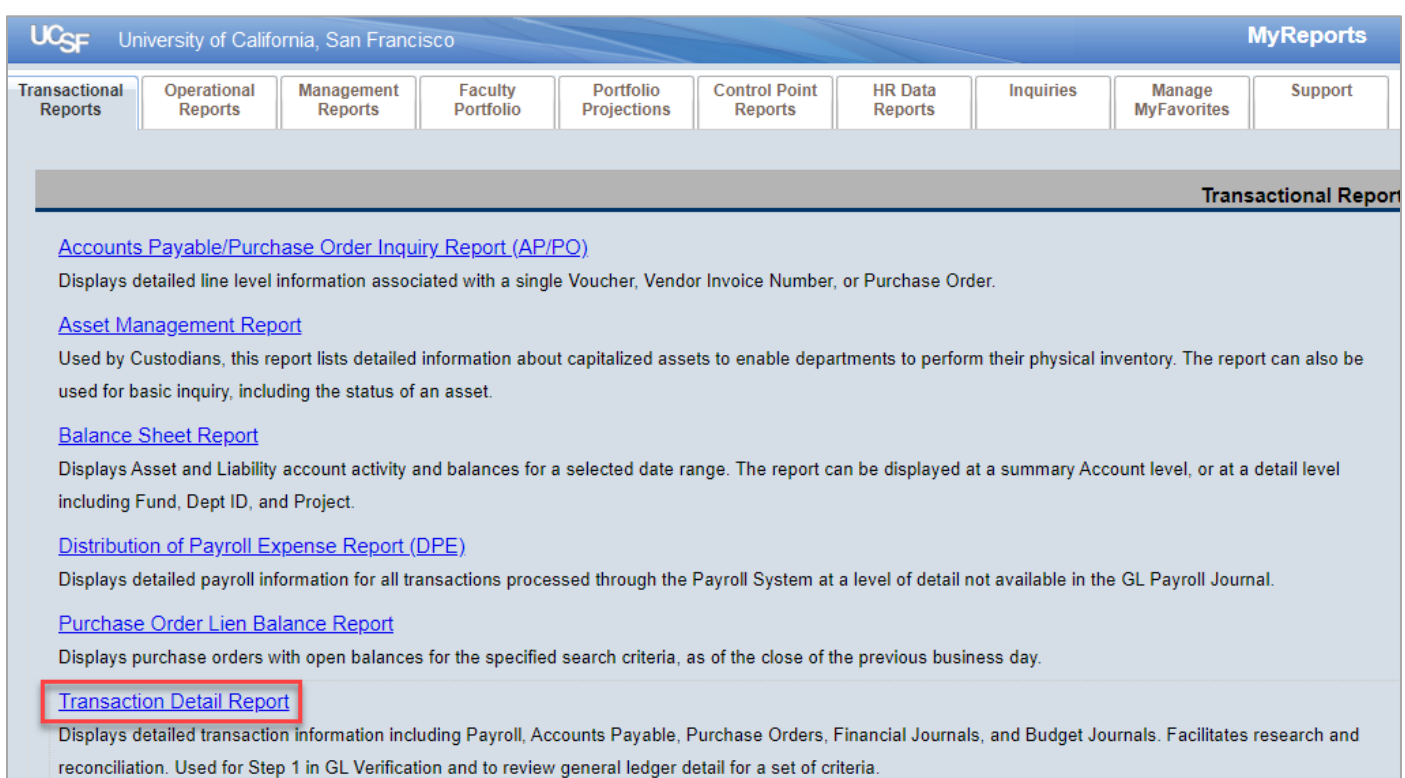

## **Step 2:**

- In the Transaction Detail Report
	- o Keep the default Date Range for one month
	- o **Add the following list of Unallowable Expense Accounts**
		- Spon proj equip >\$5K+
		- Dietary (food)
		- Furniture
		- Computers \$5K and above
		- Software \$5K and above
		- Equipment \$5k+ non compute
		- Interdept equipment transfers
		- Library materials capitalized
		- Legal general ops/advice
		- Legal litigation/debt collect
		- Legal fines and penalties
		- Telephone lines/equipment
		- Telephone cellular
		- Mail sorting/mail delivery
		- Business meetings excl alcoho
		- Social activ /entmt/alcohol
		- Social/civic membship & subsc
		- Travel fundr, lobby, alumni
- Cap lease principal computer
- Cap lease principal non-comp
- Parking permits/space
- ID card expenses
- Advert sales/public relations
- Donations/contributions
- Employee recog/award/bearh
- Interest expense other
- MC-bad debt
- MC-bad debt-ctr ip pers pvt
- Loans-reserve for bad debts
- Debt extingishment costs
- STIP invest expense-current
- STIP invest expense-loan
- STIP invest expense-plant
- STIP invest expense-roi
- STIP invest expense-rrpl
- o Fund: **5018**
- o **Project Award/Parents:** Add all recharge Projects
- o Transaction Type: **Select All, except Budget Journal and PO**
- o Check **Show Detail Columns** in Report
- o Select **Actuals** for Columns Displayed
- o Select your preferred **Report Output Selection**
	- **Unformatted Data** provides C Level details (recommended)
- o Click **Save As MyFavorite**
- o **Enter a name** for the saved report (ex. Monthly Unallowable Expenses)
	- Click **Save**

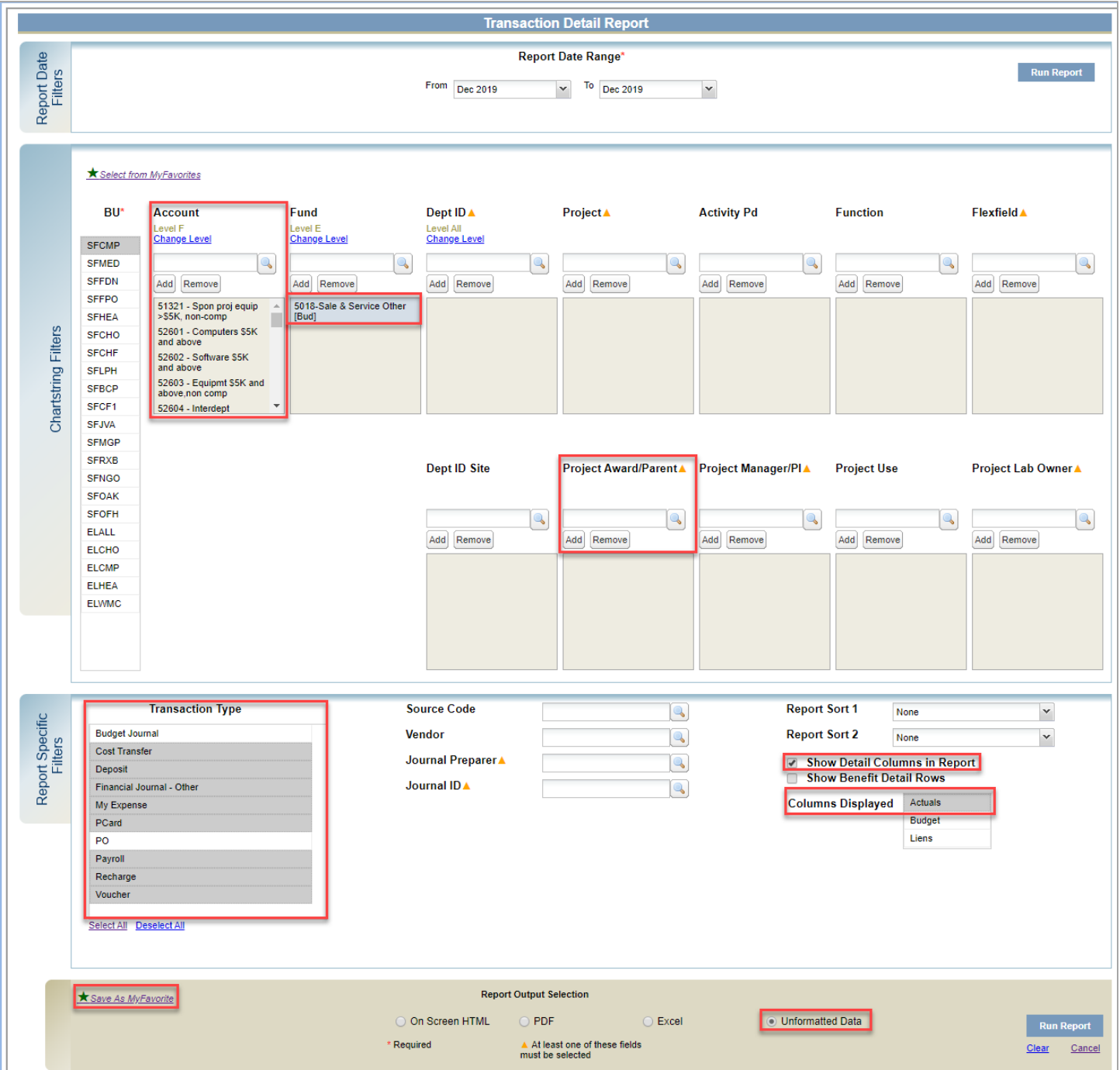

## **Step 3:**

Return to MyReports and select **Manage MyFavorites** tab

**Schedule** 

If the report Monthly Unallowable Expenses does not appear on the list, exit MyReports and log back in

- **Check the box** in front of the report
- Select **Schedule**
	- o Click **Next**
- On the Timing Tab:
	- o Select **Monthly**
	- o Select **At campus month-end close of every 1 month(s)**
		- Click **Next**

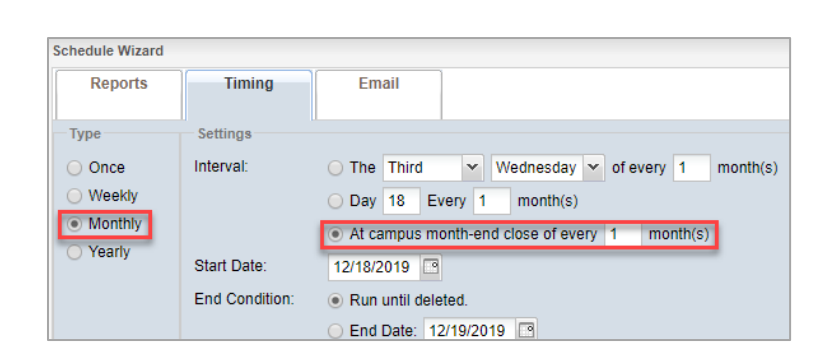

Manage **MyFavorites** 

- Enter the email address you would like this report sent to each month
	- o Your email will automatically be copied in the CC line
	- o Update the Subject line if you prefer (ex. **MyReports: Monthly Unallowable Expenses)**
	- o Add any additional language to the Body if needed
	- o Select **Unformatted Data**
		- Click **Save**
- You will now receive the report via email automatically each monthly once the books are closed
	- o At year-end you will receive the report at each stage of closing (Prelim, Interim, Final)

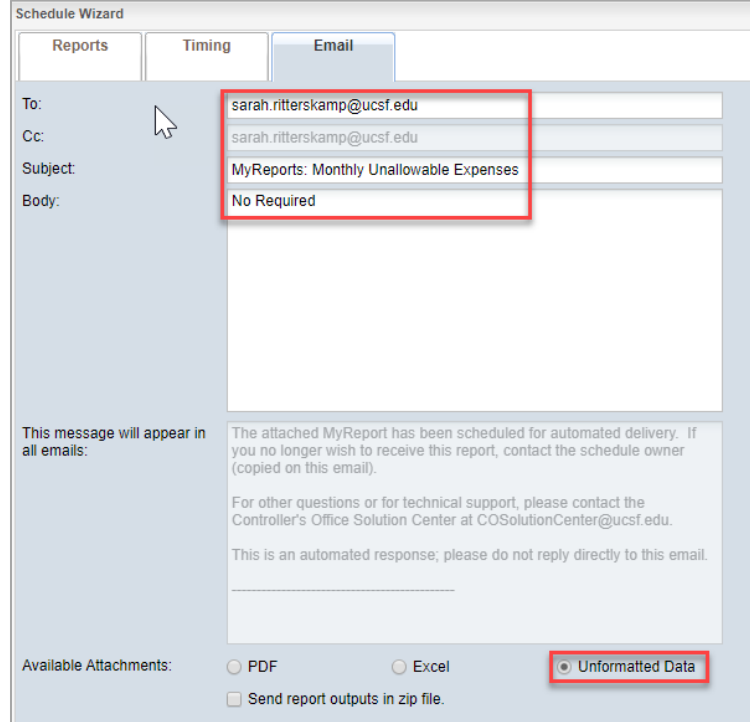

## **Additional Notes**:

To make any changes to the schedule click **Manage MySchedules** on the Manage MyFavorites tab

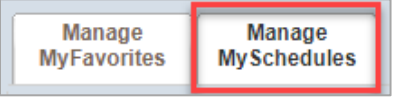

To run the report ad-hoc, click **Select from MyFavorites** on the Transaction Detail Report page

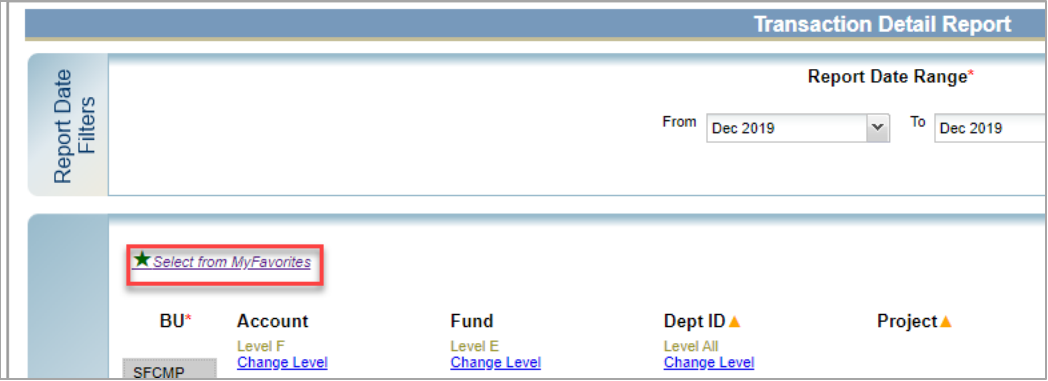